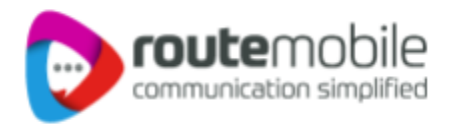

# **LeadSquared** WhatsApp **Integration with Route Mobile**

LeadSquared WhatsApp Integration with Route Mobile | Proprietary and Confidential © 2023 Route Mobile Limited. All rights reserved

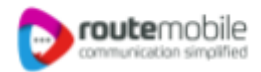

**Thank you for extending your interest towards LeadSquared WhatsApp Integration with Route Mobile. Please find below step by step guide for your reference.**

# **1. Feature Overview**

LeadSquared offers WhatsApp integration to help users communicate with their leads. Our WhatsApp functionality supports integrations through different solution providers like Route Mobile. This article will help you set up WhatsApp messaging through your LeadSquared account using Route Mobile as your service provider.

# **2.Prerequisites**

If you're not familiar with LeadSquared's WhatsApp integration, see WhatsApp Business [Messaging](https://help.leadsquared.com/whatsapp-business-messaging-connector/) [Connector.](https://help.leadsquared.com/whatsapp-business-messaging-connector/) For frequently asked questions, see [WhatsApp](https://help.leadsquared.com/whatsapp-business-faqs/) Business FAQs.

- 1. Reach out to us at [support@leadsquared.com](mailto:support@leadsquared.com) & [alliances@routemobile.com](mailto:alliances@routemobile.com) regarding Route Mobile's WhatsApp integration.
- 2. Get an Approved WhatsApp Business Number and Account.
- 3. Submit Message Templates for Approval.

# **3.Installation**

To install the WhatsApp Messaging Connector –

- 1. From the main menu, navigate to Apps>Apps [Marketplace](https://in21.leadsquared.com/Apps/Marketplace).
- 2. Search for WhatsApp Business, and click Install.
- 3. Alternatively, you'll find the connector listed under the Messaging tab.
- 4. Once installed, place your cursor over and click Configure.
- 5. On the Configure WhatsApp Business pop-up, click Add Number.

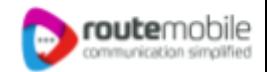

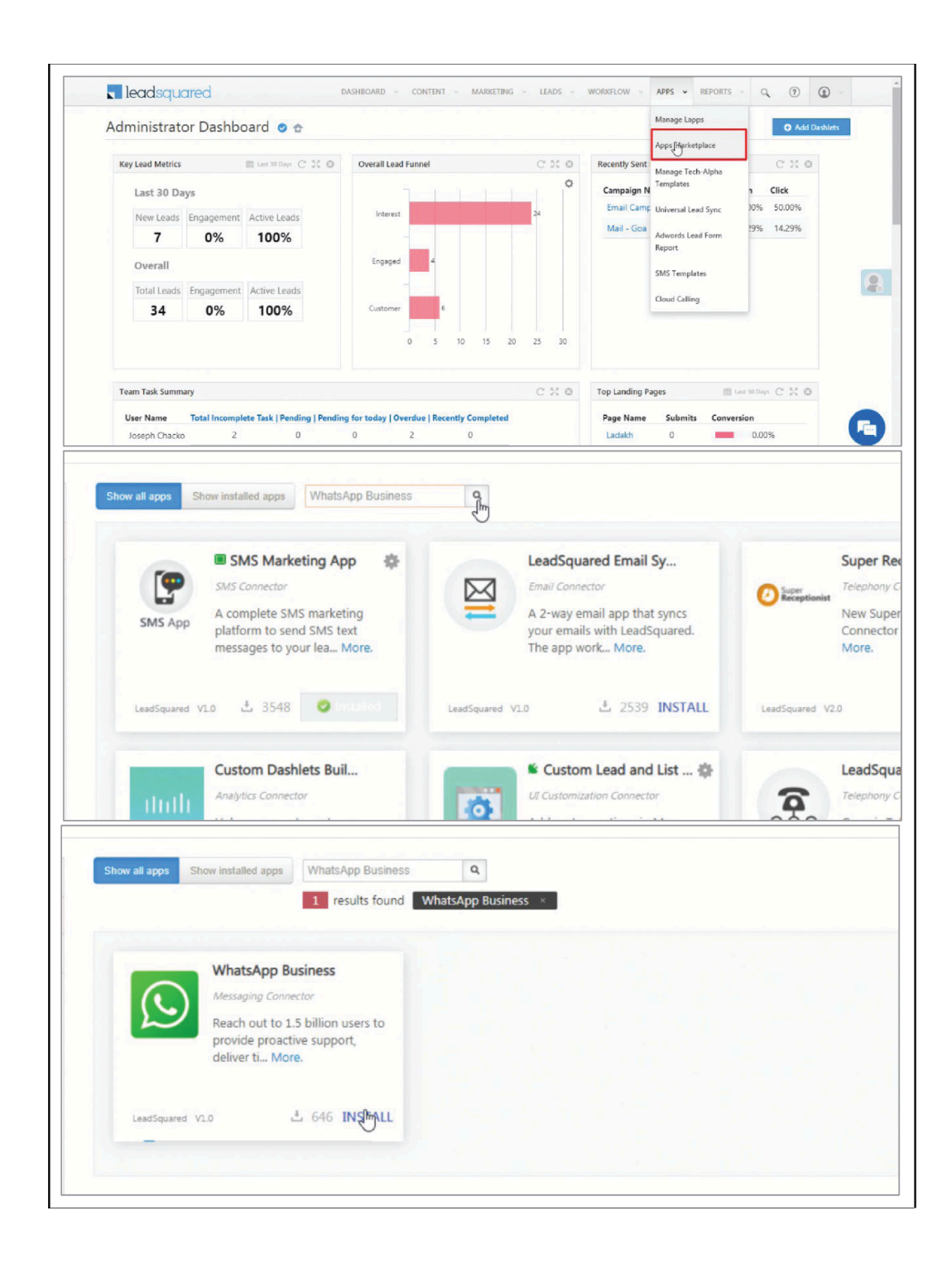

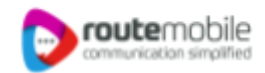

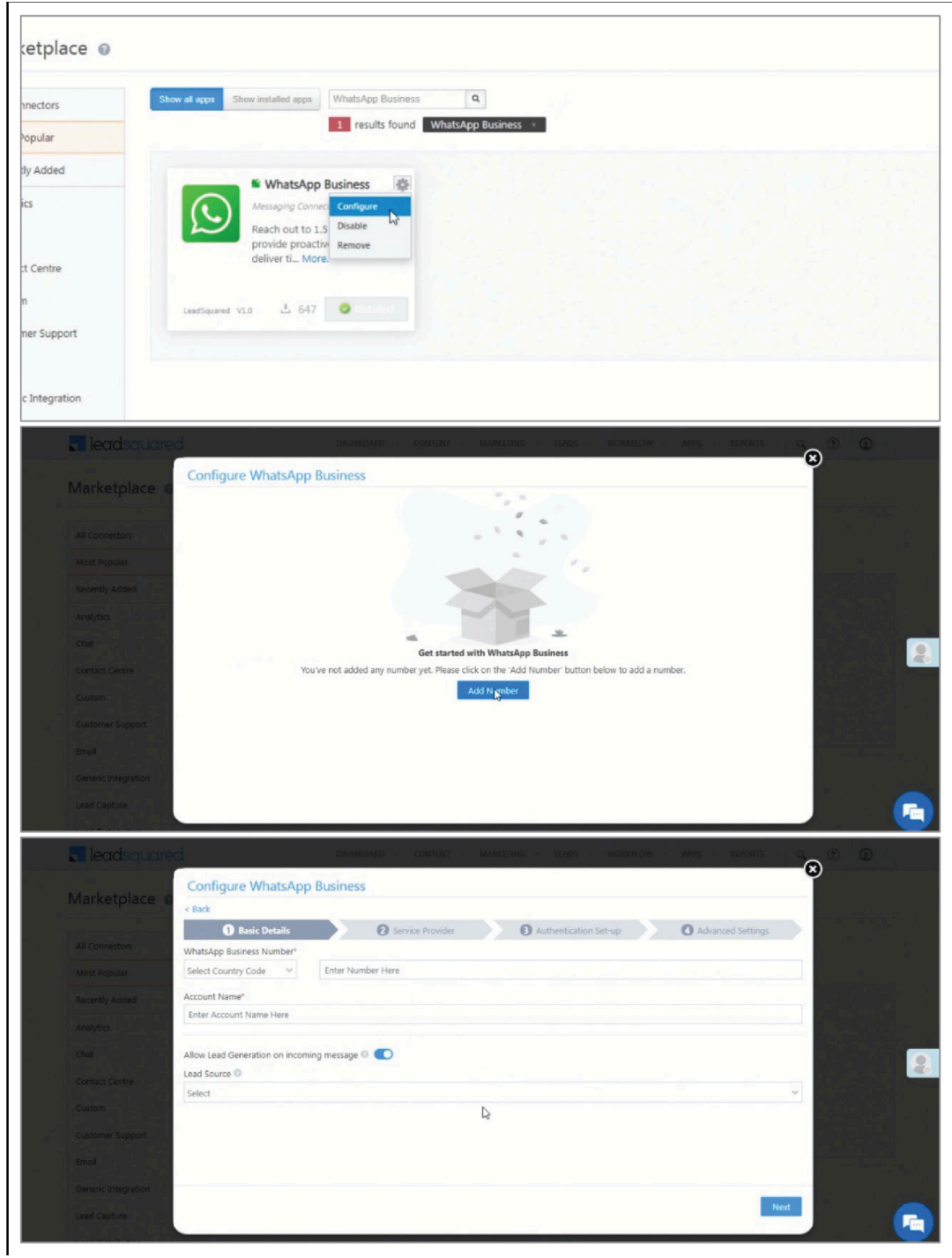

# **4. Configuration**

Once the connector is installed, add and configure your WhatsApp phone numbers to the connector. To do this, enter

LeadSquared WhatsApp Integration with Route Mobile | Proprietary and Confidential © 2023 Route Mobile Limited. All rights reserved 4

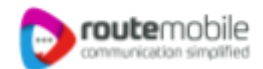

## **4.1 Basic Details**

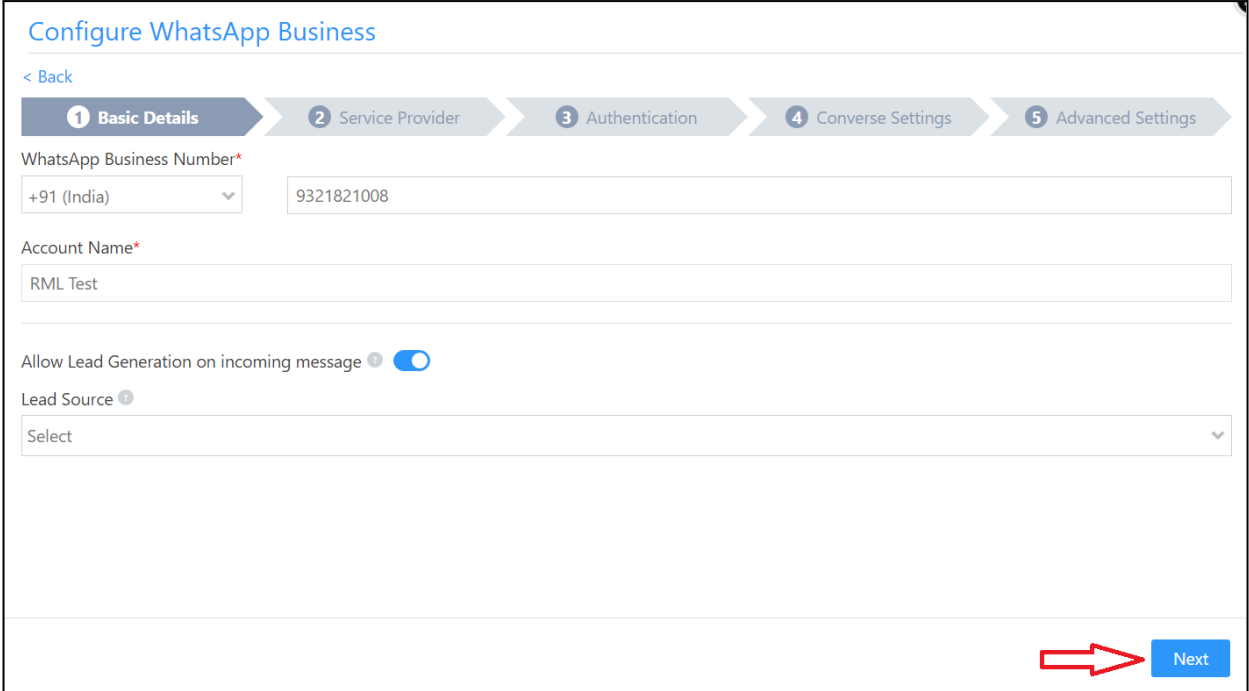

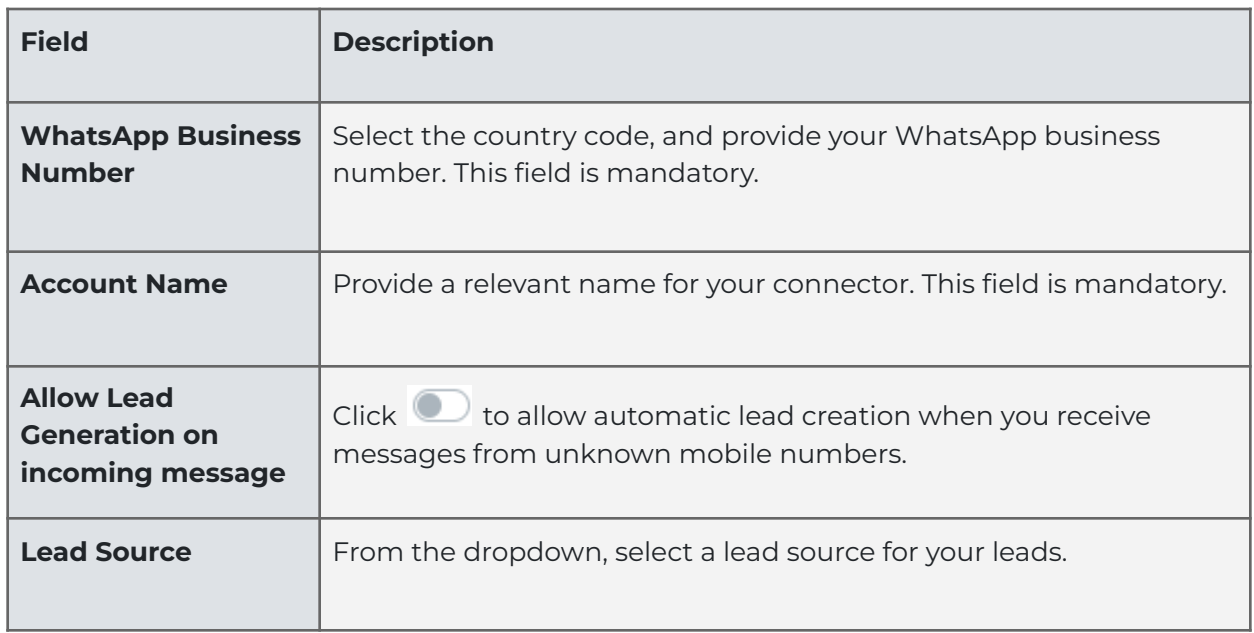

Once you're done, click Next.

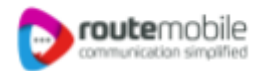

### **4.2 Service Provider**

**Configure WhatsApp Business** < Back Service Provider **1** Basic Details 3 Authentication 4 Converse Settings **5** Advanced Settings **Service Provider Selection**  $QQ$  Value First nfobip <>> Gupshup **Q**<sub>zoko</sub> Zoko Route Mobile WhatsApp Client ◙  $\mathbb{C}$ Kaleyra Previous Next

Then, from the available options, select Route Mobile, and click Next.

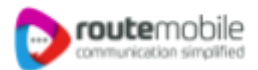

## **4.3 Authentication Set-up**

In this screen, enter the following details.

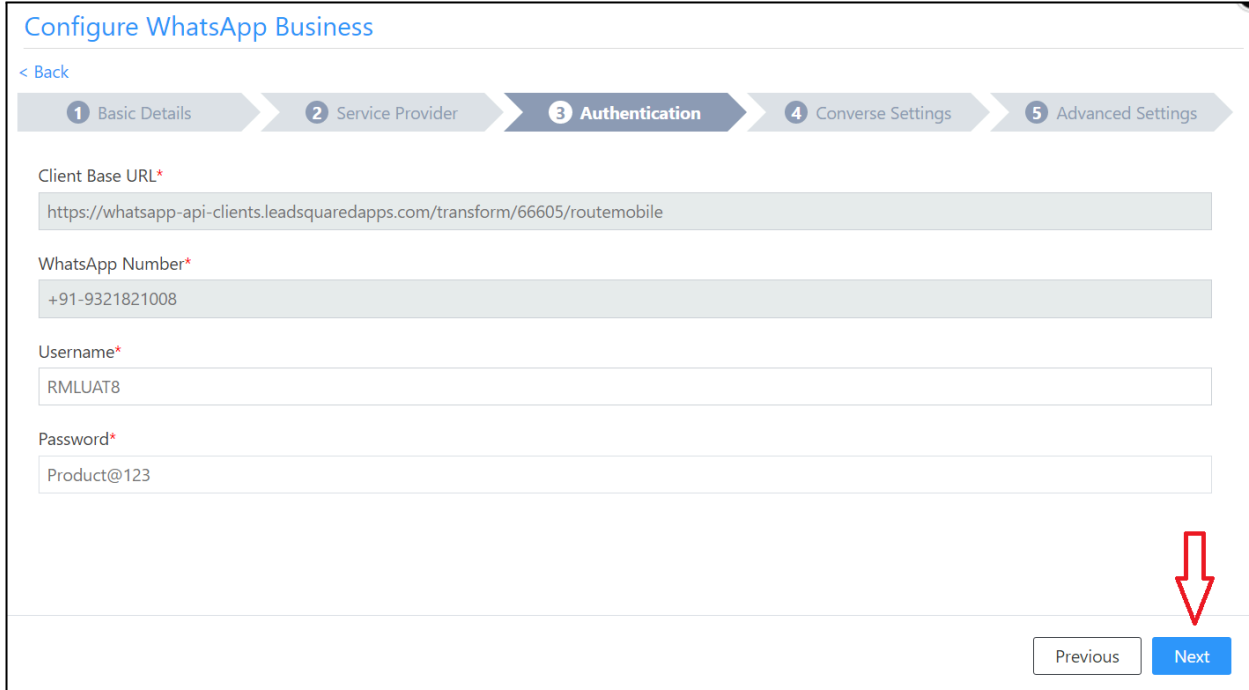

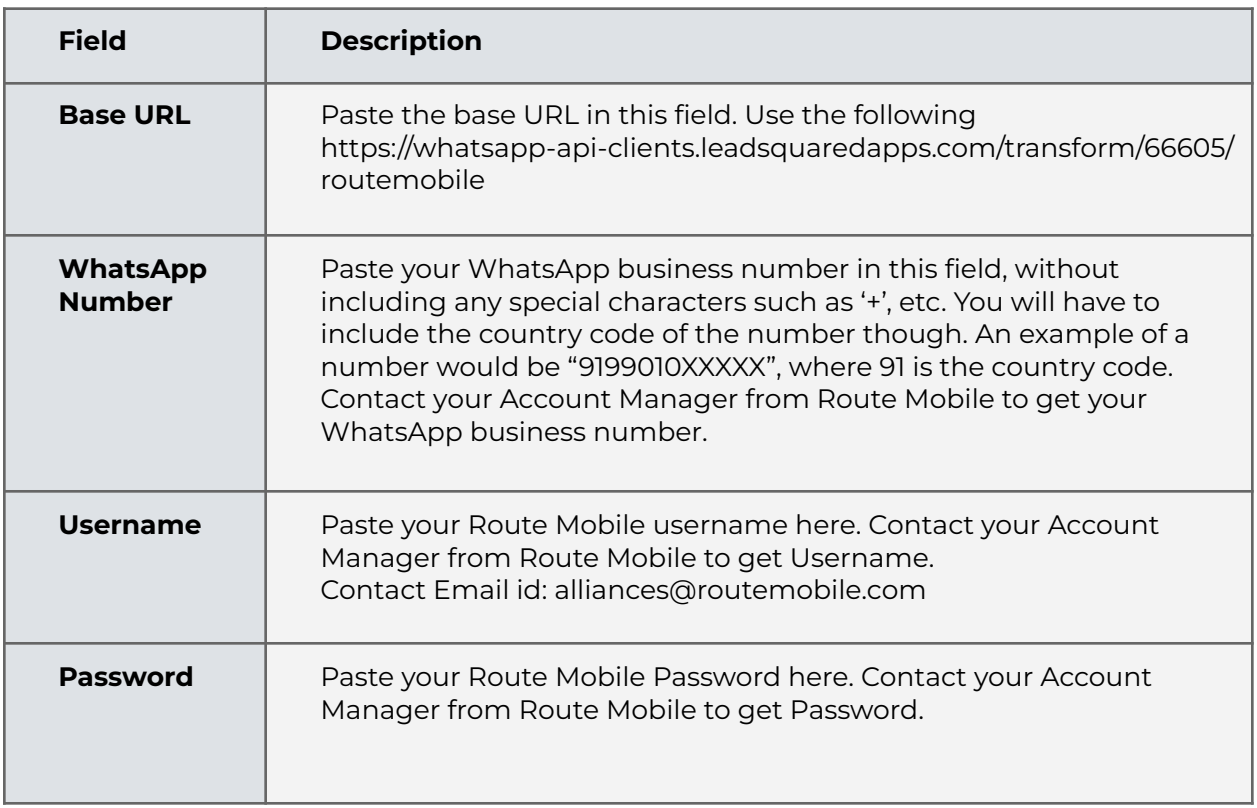

Once you're done entering all the details, click Next.

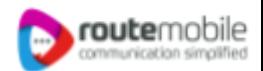

#### **4.4 Converse Settings**

[LeadSquared](https://help.leadsquared.com/leadsquared-converse/) Converse is an instant messaging feature that allows you to have real-time conversations with your leads via WhatsApp.

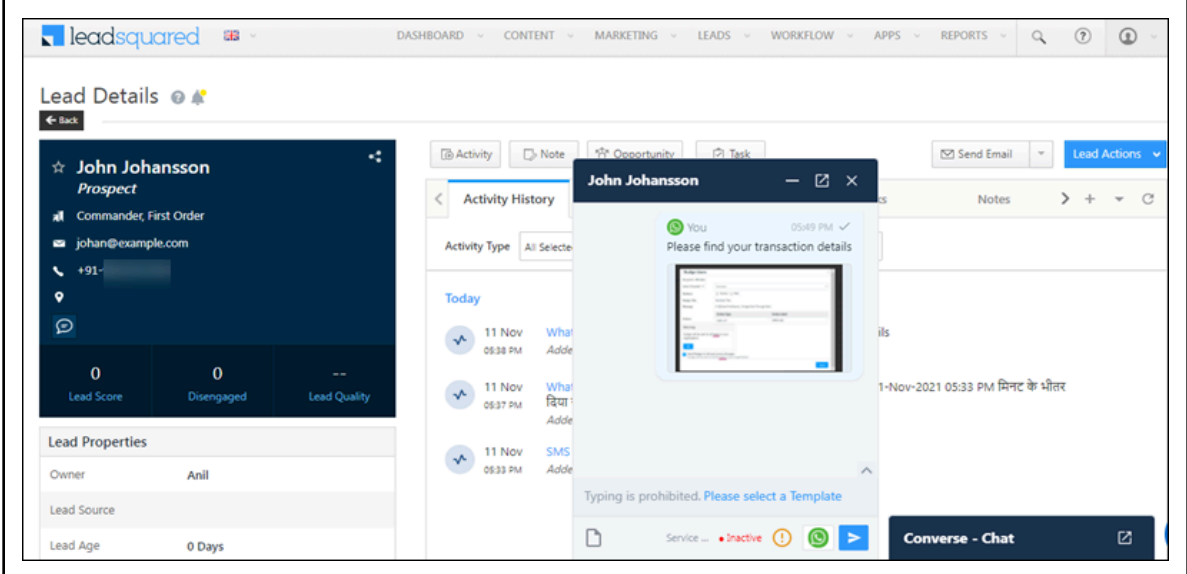

To integrate LeadSquared Converse with WhatsApp, complete the following steps –

- i. On the Converse Settings tab, toggle the Enable Converse  $\Box$  slider.
- ii. Under User Access, grant permissions to users who can communicate with leads through the LeadSquared Converse.
	- Based on Role From the Search and Select Users dropdown, select the LeadSquared user roles that can send messages through LeadSquared Converse.
	- Advanced (User Level) Based on the value present in the selected user boolean field (e.g., For user Sam, the "Is Employee" field contains "Yes"), the user will be able to send messages through LeadSquared Converse. From the Select User Field dropdown, select a relevant boolean field.
- iii. Functionality The following additional settings must be configured
	- Approved Templates Enable this functionality to allow your users to send approved WhatsApp templates to your leads.
	- Unapproved Templates Enable this functionality to allow your users to send unapproved WhatsApp templates to your leads. These can only be sent if the 24-hours service window is active.
- Notify Lead Owner\* When enabled, only lead owners will get notifications of the WhatsApp messages a lead sends. When disabled, all logged-in users will receive notifications of these WhatsApp messages.
- Sending Rich Media Enable this functionality to allow your users to send media files in the WhatsApp messages.

#### Note:

- Message notifications are only sent to one user, i.e., either the Lead Owner or to the user (other than the Lead Owner) that sent the WhatsApp message to the lead. When the Notify Lead Owner setting is enabled, only the Lead Owner will get notified, while the user who sent the message will not get a notification.
- If you enable the Send Rich Media option, you must also enable the Approved Templates option. This ensures that you can add your media files to a template when messaging your leads.

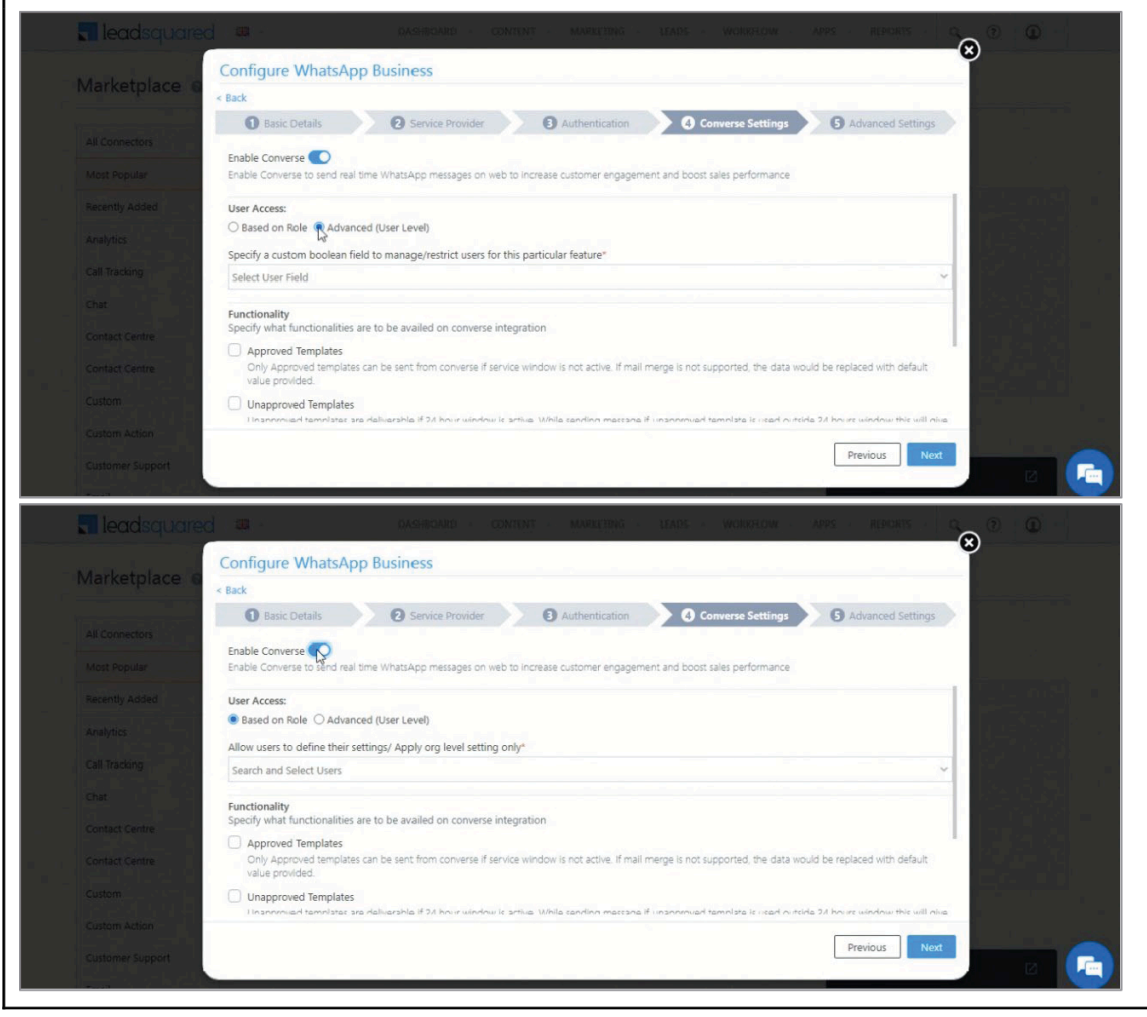

**route**mobile

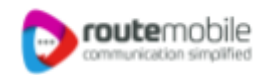

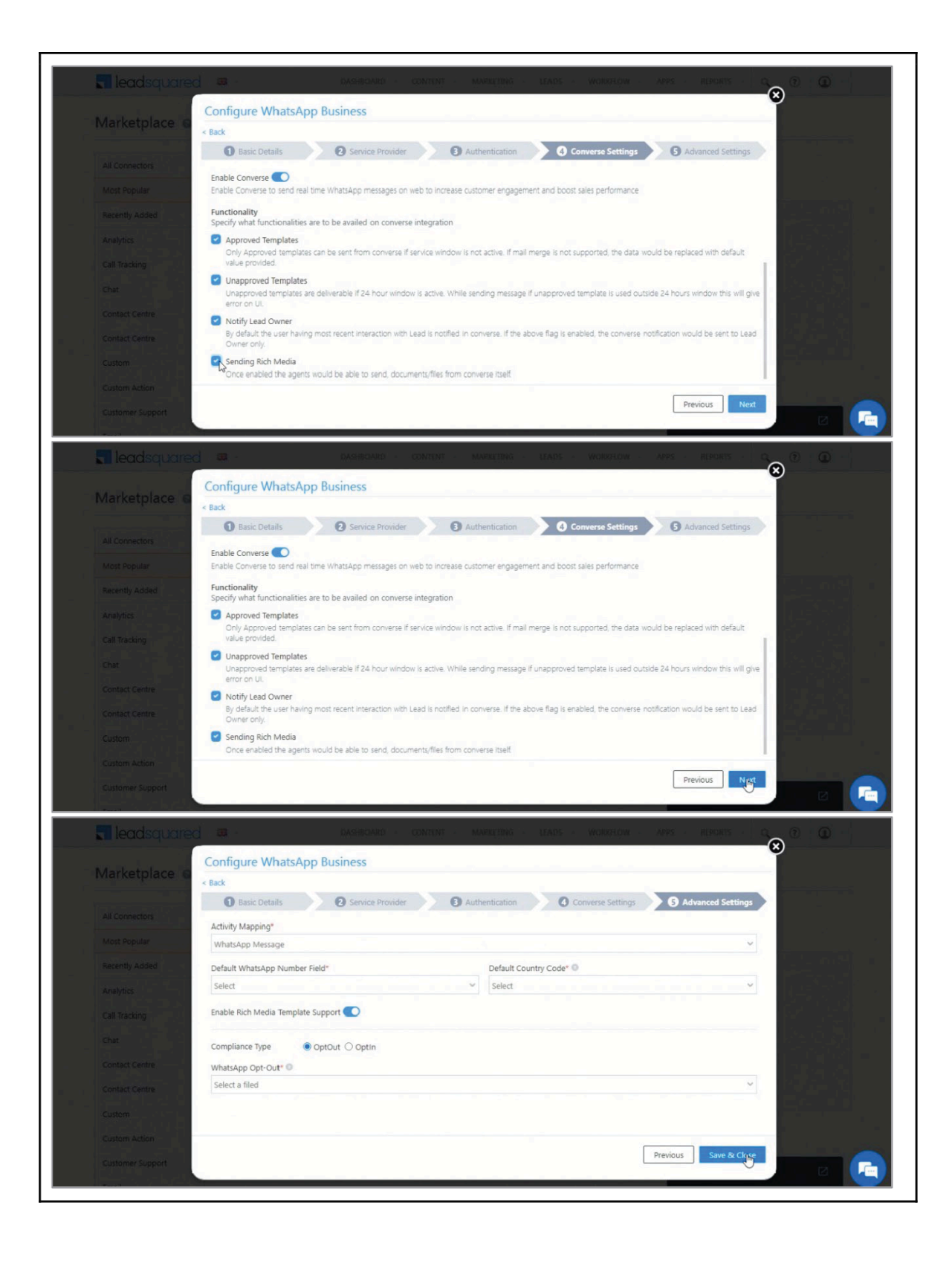

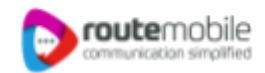

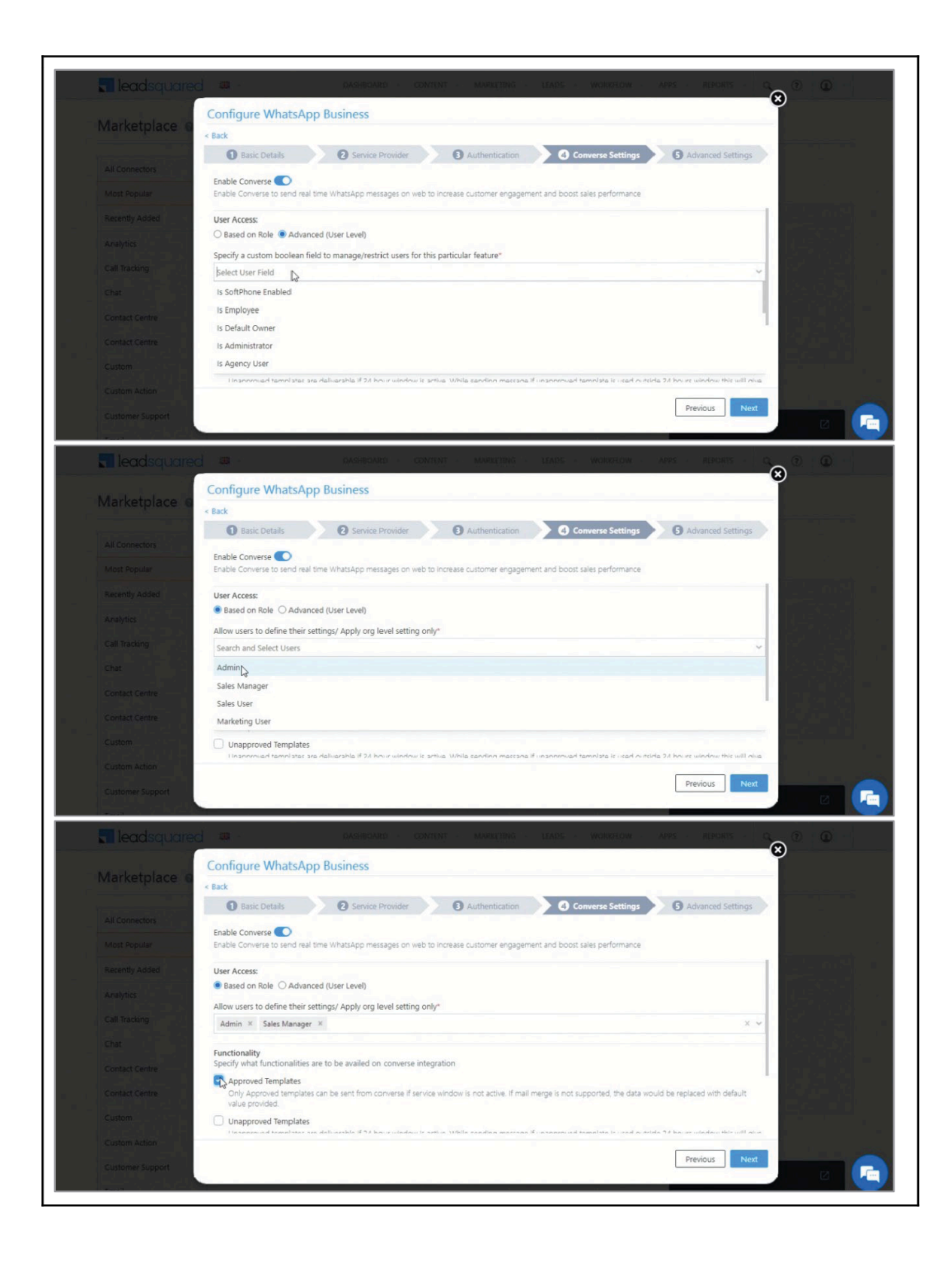

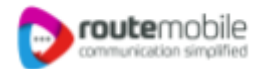

#### **4.5 Advanced Settings**

#### In this screen, enter the following details

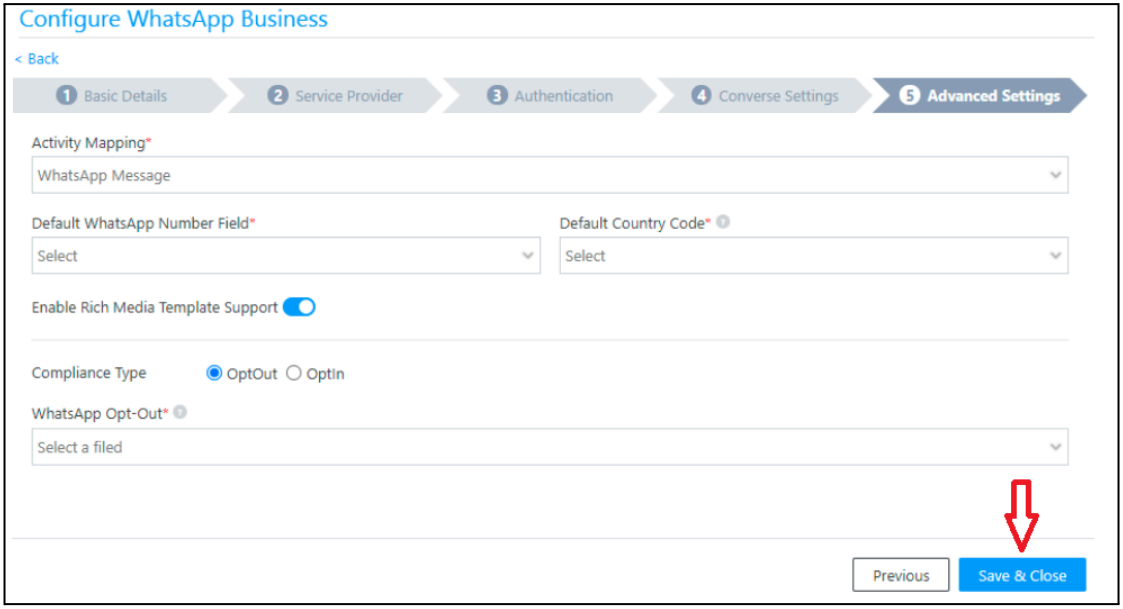

- **Activity Mapping** A LeadSquared activity field to your WhatsApp messages. This is the activity that will be posted every time a WhatsApp message is sent or received.
- **Default WhatsApp Number Fields** The number you set as the default phone number will be automatically selected when you're sending a WhatsApp message to a lead. You can also select other numbers that are available from the Add Another Number dropdown.
- **Default Country Code** The default country code will be used to send messages to a phone number that's stored in a custom field, if no country code is listed.
- **Enable Rich Media Template Support** If you want to include media files in your WhatsApp message, you must enable the Slider slider.
- **Compliance Type** Here, you can select the compliance type for the WhatsApp template, by choosing either WhatsApp Opt-out or Opt-in.
- **WhatsApp Opt-out** From the dropdown, select a lead field for the WhatsApp opt-in/opt-out functionality. Your leads can opt-in or out of receiving WhatsApp messages on the basis of this field.

Note: You must create a custom lead field of boolean type to map to the WhatsApp opt-out functionality. For example, you may create a custom lead field called "WhatsApp Opt Out". Leads for whom the field is selected/checked won't receive WhatsApp messages.

Click Save & Close when you're done.

- If your credentials are correct, you'll see the success message highlighted below.
- If they were incorrect, the integration would fail.

LeadSquared WhatsApp Integration with Route Mobile | Proprietary and Confidential © 2023 Route Mobile Limited. All rights reserved 12

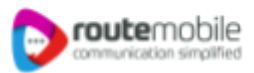

# **5.Conversing with Leads via WhatsApp**

Integrating Converse with **[LeadSquared's](https://help.leadsquared.com/whatsapp-business-messaging-connector/) WhatsApp connector will enable your users to have real-time** conversations with your leads through WhatsApp. Using template messages, you'll be able to attach and send media files (such as images, documents, etc.) in your conversations. To know more, refer to [LeadSquared](https://help.leadsquared.com/leadsquared-converse#conversingWithLeadsViaWhatsApp) Converse.

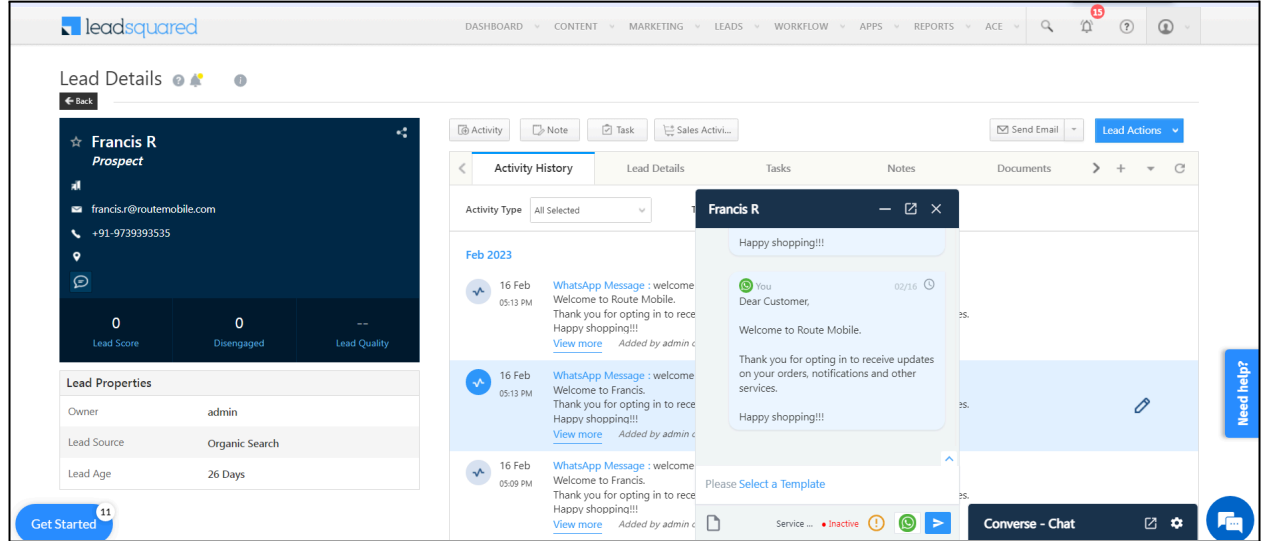

# **6. Next Steps**

Once the connector is successfully installed, you can proceed to add WhatsApp templates and finally message your leads. For details, see Adding WhatsApp Templates to [LeadSquared.](https://help.leadsquared.com/whatsapp-business-messaging-connector/#addingWhatsAppTemplatesToLeadSquared)